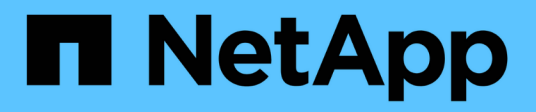

# **Configurez le logiciel**

Cluster and storage switches

NetApp April 25, 2024

This PDF was generated from https://docs.netapp.com/fr-fr/ontap-systems-switches/switch-nvidiasn2100/configure-software-sn2100-storage.html on April 25, 2024. Always check docs.netapp.com for the latest.

# **Sommaire**

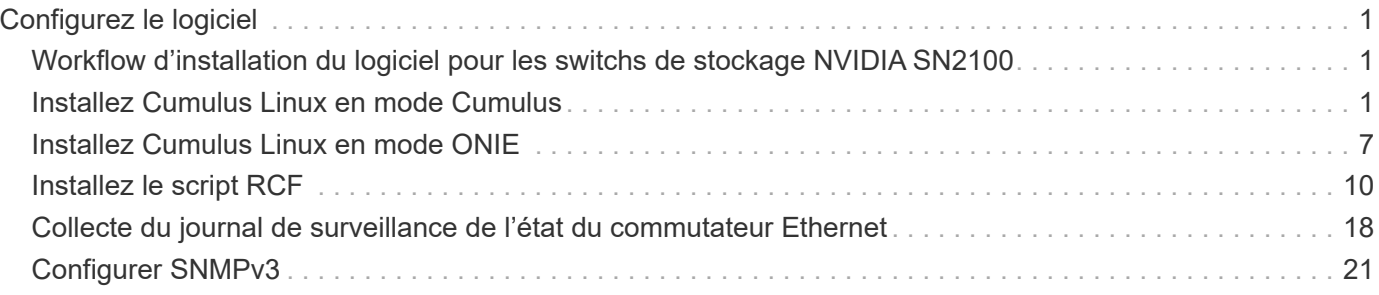

# <span id="page-2-0"></span>**Configurez le logiciel**

# <span id="page-2-1"></span>**Workflow d'installation du logiciel pour les switchs de stockage NVIDIA SN2100**

Pour installer et configurer le logiciel d'un commutateur NVIDIA SN2100, procédez comme suit :

1. ["Installez Cumulus Linux en mode Cumulus"](#page-2-2) ou ["Installez Cumulus Linux en mode ONIE".](#page-8-0)

Vous pouvez installer le système d'exploitation Cumulus Linux (CL) lorsque le commutateur exécute Cumulus Linux ou ONIE.

2. ["Installez le script du fichier de configuration de référence"](#page-11-0).

Deux scripts RCF sont disponibles pour les applications de stockage et de mise en cluster.

3. ["Configurer SNMPv3 pour la collecte log switch"](https://docs.netapp.com/fr-fr/ontap-systems-switches/switch-nvidia-sn2100-storage/install-snmpv3-sn2100-storage.html).

Cette version inclut la prise en charge du protocole SNMPv3 pour la collecte du journal de commutation et la surveillance de l'état du commutateur (SHM).

Les procédures utilisent l'utilitaire NCLU (Network Command Line Utility), qui est une interface de ligne de commande qui garantit que Cumulus Linux est entièrement accessible à tous. La commande net est l'utilitaire wrapper que vous utilisez pour exécuter des actions à partir d'un terminal.

# <span id="page-2-2"></span>**Installez Cumulus Linux en mode Cumulus**

Suivre cette procédure pour installer le système d'exploitation Cumulus Linux (CL) lorsque le commutateur est en mode Cumulus.

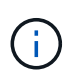

Le système d'exploitation Cumulus Linux (CL) peut être installé lorsque le commutateur exécute Cumulus Linux ou ONIE (voir ["Installez en mode ONIE"](#page-8-0)).

### **Ce dont vous avez besoin**

- Connaissance Linux de niveau intermédiaire.
- Connaissance de l'édition de texte de base, des autorisations de fichier UNIX et de la surveillance des processus. Plusieurs éditeurs de texte sont pré-installés, y compris vi et nano.
- Accès à un shell Linux ou UNIX. Si vous utilisez Windows, utilisez un environnement Linux comme outil de ligne de commande pour interagir avec Cumulus Linux.
- Le débit en bauds requis doit être défini sur 115200 sur le commutateur de console série pour l'accès à la console du commutateur NVIDIA SN2100, comme suit :
	- 115200 bauds
	- 8 bits de données (data bits)
	- 1 bit de stop
	- parité : aucune

◦ contrôle de flux : aucun

### **Description de la tâche**

Gardez à l'esprit les points suivants :

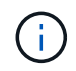

Chaque fois que Cumulus Linux est installé, l'intégralité de la structure du système de fichiers est effacée et reconstruite.

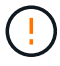

Le mot de passe par défaut pour le compte utilisateur du umulus est **cumulus**. La première fois que vous vous connectez à Cumulus Linux, vous devez changer ce mot de passe par défaut. Veillez à mettre à jour tous les scripts d'automatisation avant d'installer une nouvelle image. Cumulus Linux propose des options de ligne de commande pour modifier automatiquement le mot de passe par défaut pendant le processus d'installation.

# **Étapes**

1. Connectez-vous au commutateur.

La première connexion au commutateur requiert le nom d'utilisateur/mot de passe **cumulus**/**cumulus** avec sudo privilèges.

### **Montrer l'exemple**

```
cumulus login: cumulus
Password: cumulus
You are required to change your password immediately (administrator
enforced)
Changing password for cumulus.
Current password: cumulus
New password: <new password>
Retype new password: <new password>
```
2. Vérifiez la version de Cumulus Linux :

net show system

```
cumulus@cumulus:mgmt:~$ net show system
Hostname......... cumulus
Build............ Cumulus Linux 4.4.3
Uptime........... 0:08:20.860000
Model........... Mlnx X86
CPU.............. x86_64 Intel Atom C2558 2.40GHz
Memory........... 8GB
Disk............. 14.7GB
ASIC............. Mellanox Spectrum MT52132
Ports............ 16 x 100G-QSFP28
Part Number...... MSN2100-CB2FC
Serial Number.... MT2105T05177
Platform Name.... x86 64-mlnx x86-r0
Product Name..... MSN2100
ONIE Version..... 2019.11-5.2.0020-115200
Base MAC Address. 04:3F:72:43:92:80
Manufacturer..... Mellanox
```
3. Configurez le nom d'hôte, l'adresse IP, le masque de sous-réseau et la passerelle par défaut. Le nouveau nom d'hôte ne devient effectif qu'après le redémarrage de la session console/SSH.

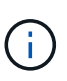

Un commutateur Cumulus Linux fournit au moins un port de gestion Ethernet dédié appelé eth0. Cette interface est spécifiquement destinée à la gestion hors bande. Par défaut, l'interface de gestion utilise DHCPv4 pour l'adressage.

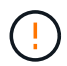

N'utilisez pas de trait de soulignement (\_), d'apostrophe (') ou de caractères non ASCII dans le nom d'hôte.

### **Montrer l'exemple**

```
cumulus@cumulus:mgmt:~$ net add hostname sw1
cumulus@cumulus:mgmt:~$ net add interface eth0 ip address
10.233.204.71
cumulus@cumulus:mgmt:~$ net add interface eth0 ip gateway
10.233.204.1
cumulus@cumulus:mgmt:~$ net pending
cumulus@cumulus:mgmt:~$ net commit
```
Cette commande modifie les deux /etc/hostname et /etc/hosts fichiers.

4. Vérifiez que le nom d'hôte, l'adresse IP, le masque de sous-réseau et la passerelle par défaut ont été mis à

jour.

#### **Montrer l'exemple**

```
cumulus@sw1:mgmt:~$ hostname sw1
cumulus@sw1:mgmt:~$ ifconfig eth0
eth0: flags=4163<UP,BROADCAST,RUNNING,MULTICAST> mtu 1500
inet 10.233.204.71 netmask 255.255.254.0 broadcast 10.233.205.255
inet6 fe80::bace:f6ff:fe19:1df6 prefixlen 64 scopeid 0x20<link>
ether b8:ce:f6:19:1d:f6 txqueuelen 1000 (Ethernet)
RX packets 75364 bytes 23013528 (21.9 MiB)
RX errors 0 dropped 7 overruns 0 frame 0
TX packets 4053 bytes 827280 (807.8 KiB)
TX errors 0 dropped 0 overruns 0 carrier 0 collisions 0 device
memory 0xdfc00000-dfc1ffff
cumulus@sw1::mgmt:~$ ip route show vrf mgmt
default via 10.233.204.1 dev eth0
unreachable default metric 4278198272
10.233.204.0/23 dev eth0 proto kernel scope link src 10.233.204.71
127.0.0.0/8 dev mgmt proto kernel scope link src 127.0.0.1
```
- 5. Configurer le fuseau horaire en mode interactif NTP.
	- a. Sur un terminal, lancer la commande suivante :

#### cumulus@sw1:~\$ **sudo dpkg-reconfigure tzdata**

- b. Suivez les options du menu à l'écran pour sélectionner la zone géographique et la région.
- c. Pour définir le fuseau horaire de tous les services et démons, redémarrez le commutateur.
- d. Vérifier que la date et l'heure sur le commutateur sont correctes et mettre à jour si nécessaire.
- 6. Installez Cumulus Linux  $4.4.3$

```
cumulus@sw1:mgmt:~$ sudo onie-install -a -i http://<web-
server>/<path>/cumulus-linux-4.4.3-mlx-amd64.bin
```
Le programme d'installation démarre le téléchargement. Tapez **y** lorsque vous y êtes invité.

7. Redémarrez le commutateur NVIDIA SN2100 :

cumulus@sw1:mgmt:~\$ **sudo reboot**

- 8. L'installation démarre automatiquement et les écrans GRUB suivants s'affichent. Effectuer **pas** de sélection :
	- Cumulus-Linux GNU/Linux
	- ONIE : installez le système d'exploitation
	- CUMULUS INSTALLATION
	- Cumulus-Linux GNU/Linux
- 9. Répétez les étapes 1 à 4 pour vous connecter.
- 10. Vérifiez que la version de Cumulus Linux est 4.4.3:

net show version

### **Montrer l'exemple**

```
cumulus@sw1:mgmt:~$ net show version
NCLU_VERSION=1.0-cl4.4.3u0
DISTRIB_ID="Cumulus Linux"
DISTRIB_RELEASE=4.4.3
DISTRIB_DESCRIPTION="Cumulus Linux 4.4.3"
```
11. Créez un nouvel utilisateur et ajoutez cet utilisateur à la sudo groupe. Cet utilisateur ne prend effet qu'après le redémarrage de la session console/SSH.

```
sudo adduser --ingroup netedit admin
```

```
cumulus@sw1:mgmt:~$ sudo adduser --ingroup netedit admin
[sudo] password for cumulus:
Adding user `admin' ...
Adding new user `admin' (1001) with group `netedit' ...
Creating home directory `/home/admin' ...
Copying files from `/etc/skel' ...
New password:
Retype new password:
passwd: password updated successfully
Changing the user information for admin
Enter the new value, or press ENTER for the default
Full Name []:
Room Number []:
Work Phone []:
Home Phone []:
Other []:
Is the information correct? [Y/n] y
cumulus@sw1:mgmt:~$ sudo adduser admin sudo
[sudo] password for cumulus:
Adding user `admin' to group `sudo' ...
Adding user admin to group sudo
Done.
cumulus@sw1:mgmt:~$ exit
logout
Connection to 10.233.204.71 closed.
[admin@cycrh6svl01 ~]$ ssh admin@10.233.204.71
admin@10.233.204.71's password:
Linux sw1 4.19.0-cl-1-amd64 #1 SMP Cumulus 4.19.206-1+cl4.4.3u1
(2021-09-09) x86_64
Welcome to NVIDIA Cumulus (R) Linux (R)
For support and online technical documentation, visit
http://www.cumulusnetworks.com/support
The registered trademark Linux (R) is used pursuant to a sublicense
from LMI, the exclusive licensee of Linus Torvalds, owner of the
mark on a world-wide basis.
admin@sw1:mgmt:~$
```
# <span id="page-8-0"></span>**Installez Cumulus Linux en mode ONIE**

Suivez cette procédure pour installer le système d'exploitation Cumulus Linux (CL) lorsque le commutateur est en mode ONIE.

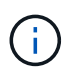

Le système d'exploitation Cumulus Linux (CL) peut être installé lorsque le commutateur exécute Cumulus Linux ou ONIE (voir ["Installer en mode Cumulus"](#page-2-2)).

# **Description de la tâche**

Vous pouvez installer Cumulus Linux à l'aide de l'environnement d'installation en réseau ouvert (ONIE) qui permet la détection automatique d'une image du programme d'installation réseau. Cela facilite le modèle de système de sécurisation des commutateurs avec un choix de systèmes d'exploitation, comme Cumulus Linux. La façon la plus simple d'installer Cumulus Linux avec ONIE est avec la découverte HTTP locale.

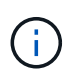

Si votre hôte est compatible IPv6, assurez-vous qu'il exécute un serveur Web. Si votre hôte est compatible IPv4, assurez-vous qu'il exécute DHCP en plus d'un serveur Web.

Cette procédure explique comment mettre à niveau Cumulus Linux une fois que l'administrateur a démarré dans ONIE.

# **Étapes**

- 1. Téléchargez le fichier d'installation de Cumulus Linux dans le répertoire racine du serveur Web. Renommez ce fichier onie-installer.
- 2. Connectez votre hôte au port Ethernet de gestion du commutateur à l'aide d'un câble Ethernet.
- 3. Mettez l'interrupteur sous tension. Le commutateur télécharge le programme d'installation de l'image ONIE et démarre. Une fois l'installation terminée, l'invite de connexion Cumulus Linux s'affiche dans la fenêtre du terminal.

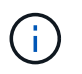

Chaque fois que Cumulus Linux est installé, l'intégralité de la structure du système de fichiers est effacée et reconstruite.

4. Redémarrez le commutateur SN2100 :

cumulus@cumulus:mgmt:~\$ **sudo reboot**

- 5. Appuyez sur la touche **Esc** de l'écran GNU GRUB pour interrompre le processus de démarrage normal, sélectionnez **ONIE** et appuyez sur **entrée**.
- 6. Sur l'écran suivant qui s'affiche, sélectionnez **ONIE: Install OS**.
- 7. Le processus de détection du programme d'installation ONIE exécute la recherche de l'installation automatique. Appuyez sur **entrée** pour arrêter temporairement le processus.
- 8. Lorsque le processus de détection est arrêté :

```
ONIE:/ # onie-stop
discover: installer mode detected.
Stopping: discover...start-stop-daemon: warning: killing process 427:
No such process done.
```
9. Si le service DHCP fonctionne sur votre réseau, vérifiez que l'adresse IP, le masque de sous-réseau et la passerelle par défaut sont correctement attribués :

ifconfig eth0

**Montrer l'exemple**

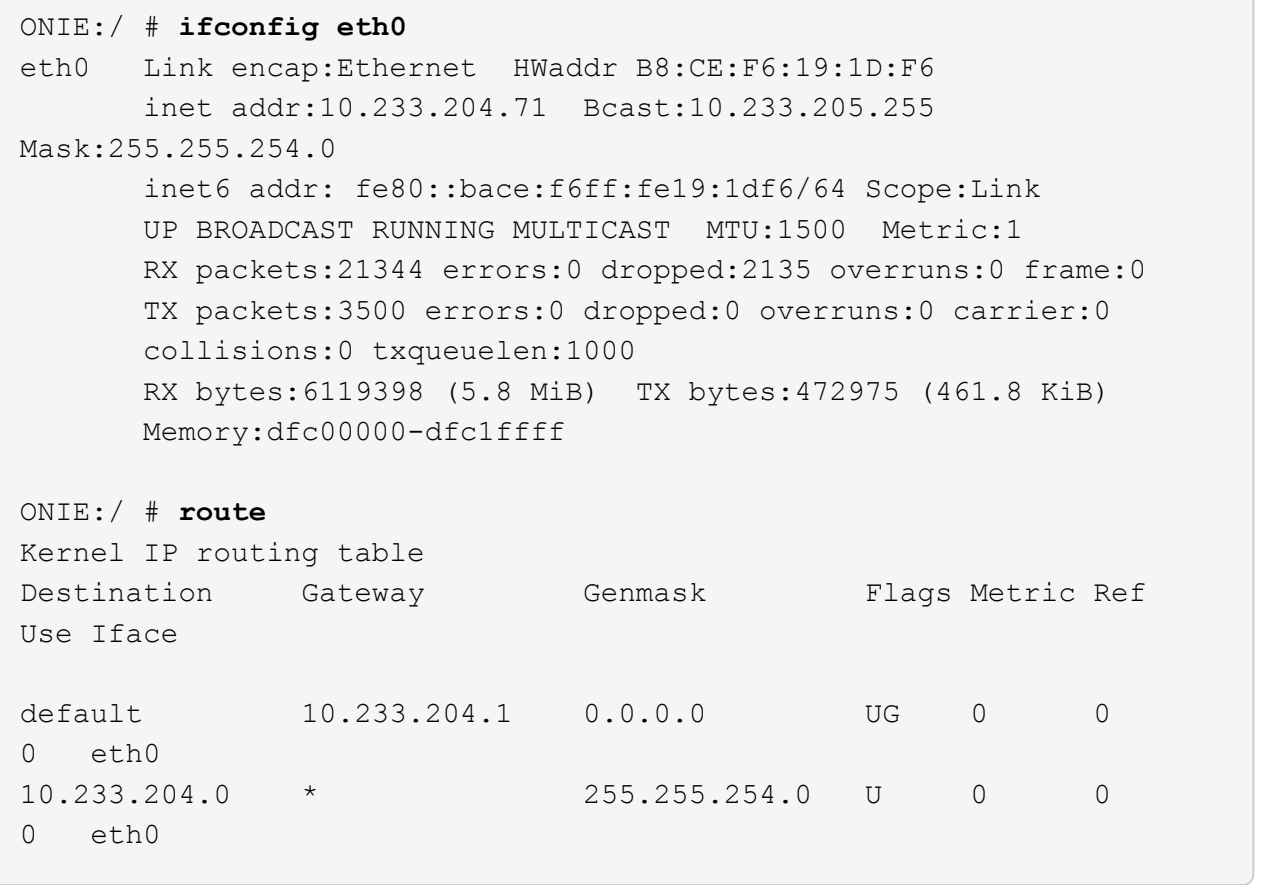

10. Si le schéma d'adressage IP est défini manuellement, procédez comme suit :

ONIE:/ # **ifconfig eth0 10.233.204.71 netmask 255.255.254.0** ONIE:/ # **route add default gw 10.233.204.1**

- 11. Répétez l'étape 9 pour vérifier que les informations statiques sont correctement saisies.
- 12. Installez Cumulus Linux :

```
ONIE:/ # route
   Kernel IP routing table
  ONIE:/ # onie-nos-install http://<web-server>/<path>/cumulus-linux-
4.4.3-mlx-amd64.bin
    Stopping: discover... done.
    Info: Attempting
http://10.60.132.97/x/eng/testbedN,svl/nic/files/cumulus-linux-4.4.3-
mlx-amd64.bin ...
    Connecting to 10.60.132.97 (10.60.132.97:80)
   installer 100% |*| 552M 0:00:00 ETA
    ...
    ...
```
13. Une fois l'installation terminée, connectez-vous au commutateur :

#### **Montrer l'exemple**

```
cumulus login: cumulus
Password: cumulus
You are required to change your password immediately (administrator
enforced)
Changing password for cumulus.
Current password: cumulus
New password: <new password>
Retype new password: <new password>
```
14. Vérifiez la version de Cumulus Linux :

net show version

#### **Montrer l'exemple**

```
cumulus@cumulus:mgmt:~$ net show version
NCLU_VERSION=1.0-cl4.4.3u4
DISTRIB_ID="Cumulus Linux"
DISTRIB_RELEASE=4.4.3
DISTRIB_DESCRIPTION="Cumulus Linux 4.4.3"
```
# <span id="page-11-0"></span>**Installez le script RCF**

Suivez cette procédure pour installer le script RCF.

# **Ce dont vous avez besoin**

Avant d'installer le script RCF, assurez-vous que les éléments suivants sont disponibles sur le commutateur :

- Cumulus Linux 4.4.3 est installé.
- Adresse IP, masque de sous-réseau et passerelle par défaut définis via DHCP ou configurés manuellement.

## **Versions actuelles du script RCF**

Deux scripts RCF sont disponibles pour les applications de stockage et de mise en cluster. La procédure pour chaque est la même.

- Mise en cluster : **MSN2100-RCF-v1.8-Cluster**
- Stockage : **MSN2100-RCF-v1.8-Storage**

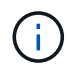

L'exemple de procédure suivant montre comment télécharger et appliquer le script RCF pour les commutateurs de cluster.

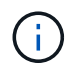

Exemple de sortie de commande utilise l'adresse IP de gestion de commutateur 10.233.204.71, le masque de réseau 255.255.254.0 et la passerelle par défaut 10.233.204.1.

# **Étapes**

1. Afficher les interfaces disponibles sur le commutateur SN2100 :

```
net show interface all
```
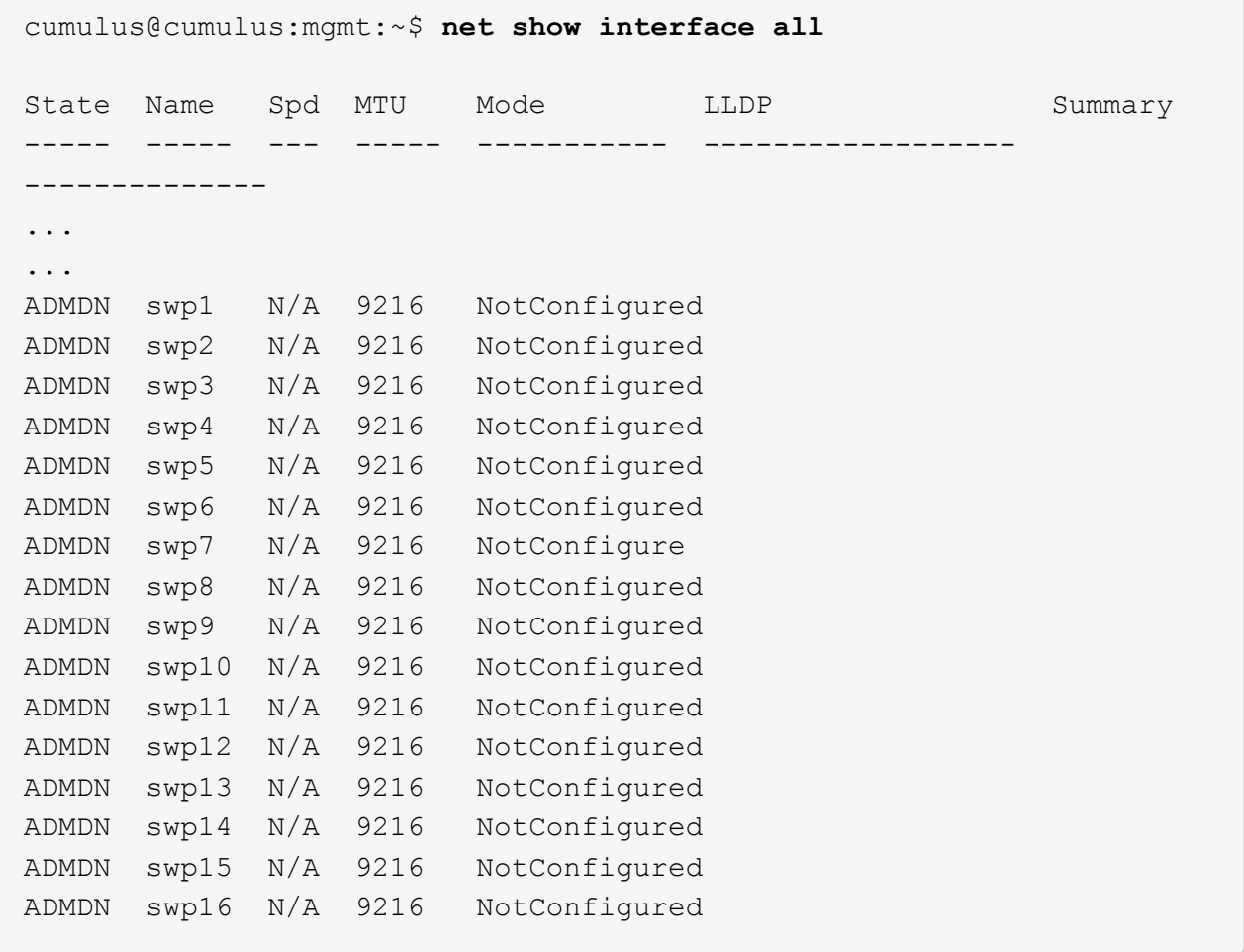

2. Copiez le script python RCF sur le commutateur :

```
cumulus@cumulus:mgmt:~$ pwd
/home/cumulus
cumulus@cumulus:mgmt: /tmp$ scp <user>@<host:/<path>/MSN2100-RCF-v1.8-
Cluster
ssologin@10.233.204.71's password:
MSN2100-RCF-v1.8-Cluster 100% 8607 111.2KB/s
00:00
```
3. Appliquer le script FCR python **MSN2100-RCF-v1.8-Cluster** :

```
cumulus@cumulus:mgmt:/tmp$ sudo python3 MSN2100-RCF-v1.8-Cluster
[sudo] password for cumulus:
...
Step 1: Creating the banner file
Step 2: Registering banner message
Step 3: Updating the MOTD file
Step 4: Ensuring passwordless use of cl-support command by admin
Step 5: Disabling apt-get
Step 6: Creating the interfaces
Step 7: Adding the interface config
Step 8: Disabling cdp
Step 9: Adding the lldp config
Step 10: Adding the RoCE base config
Step 11: Modifying RoCE Config
Step 12: Configure SNMP
Step 13: Reboot the switch
```
Le script RCF effectue les étapes indiquées ci-dessus.

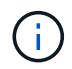

Pour tout problème de script FCR python qui ne peut pas être corrigé, contactez ["Support](https://mysupport.netapp.com/) [NetApp"](https://mysupport.netapp.com/) pour obtenir de l'aide.

4. Vérifiez la configuration après le redémarrage :

```
net show interface all
```
cumulus@cumulus:mgmt:~\$ **net show interface all**

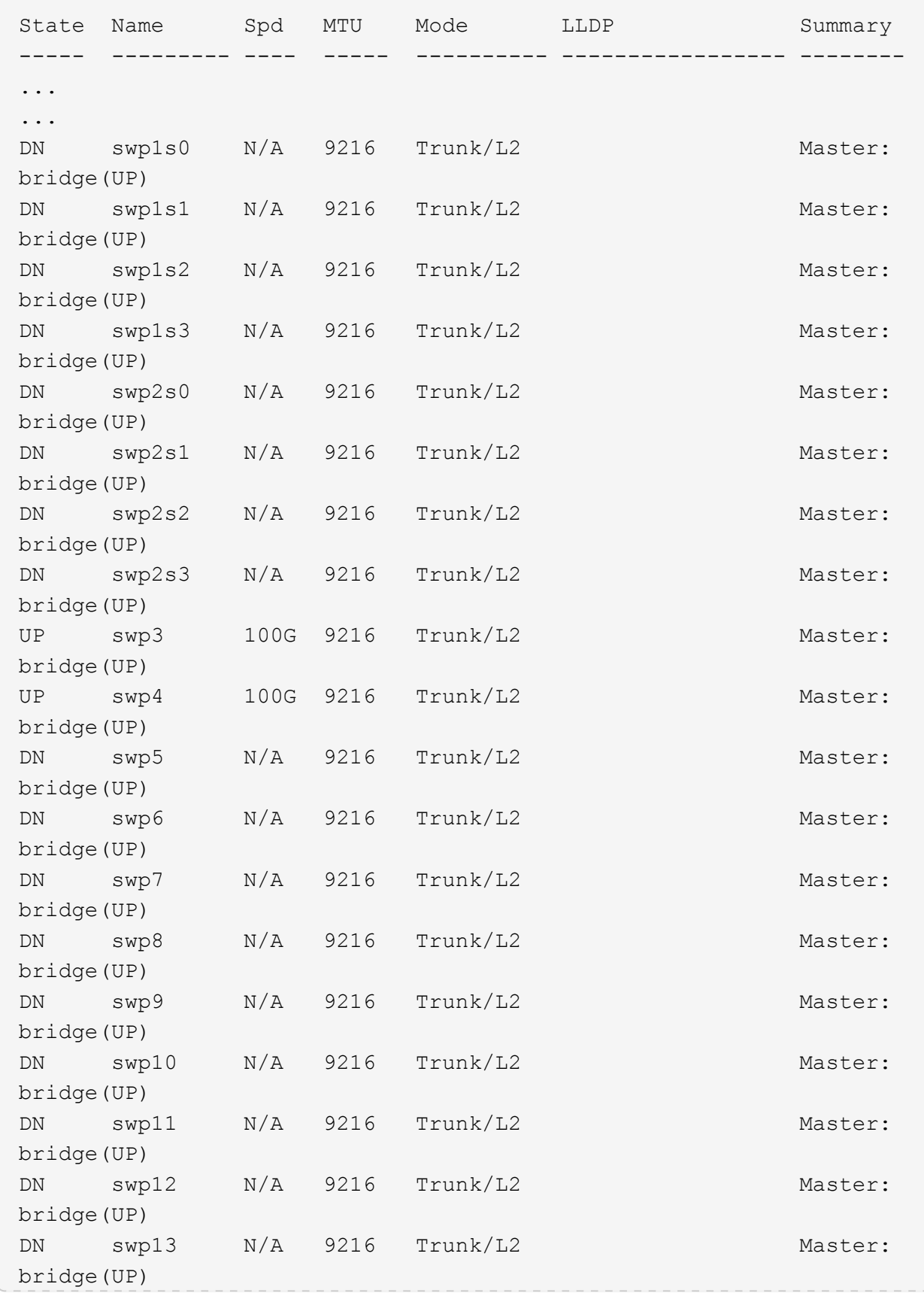

```
DN swp14 N/A 9216 Trunk/L2 Master:
bridge(UP)
UP swp15 N/A 9216 BondMember Master:
bond_15_16(UP)
UP swp16 N/A 9216 BondMember Master:
bond_15_16(UP)
...
...
cumulus@cumulus:mgmt:~$ net show roce config
RoCE mode.......... lossless
Congestion Control:
  Enabled SPs.... 0 2 5
Mode.......... ECN
  Min Threshold.. 150 KB
   Max Threshold.. 1500 KB
PFC:
   Status......... enabled
  Enabled SPs.... 2 5
   Interfaces......... swp10-16,swp1s0-3,swp2s0-3,swp3-9
DSCP 802.1p switch-priority
----------------------- ------ ---------------
0 1 2 3 4 5 6 7 0 0
8 9 10 11 12 13 14 15 1 1
16 17 18 19 20 21 22 23 2 2
24 25 26 27 28 29 30 31 3 3
32 33 34 35 36 37 38 39 4 4
40 41 42 43 44 45 46 47 5 5
48 49 50 51 52 53 54 55 6 6
56 57 58 59 60 61 62 63 7 7
switch-priority TC ETS
--------------- -- --------
0 1 3 4 6 7 0 DWRR 28%
2 2 DWRR 28%
5 5 DWRR 43%
```
5. Vérifiez les informations relatives à l'émetteur-récepteur dans l'interface :

net show interface pluggables

```
cumulus@cumulus:mgmt:~$ net show interface pluggables
Interface  Identifier     Vendor Name  Vendor PN        Vendor SN  
       Vendor Rev
---------  -------------  -----------  --------------- 
--------------  ----------
swp3       0x11 (QSFP28)  Amphenol     112-00574       
APF20379253516  B0
swp4       0x11 (QSFP28)  AVAGO        332-00440        AF1815GU05Z
       A0
swp15      0x11 (QSFP28)  Amphenol     112-00573       
APF21109348001  B0
swp16      0x11 (QSFP28)  Amphenol     112-00573       
APF21109347895  B0
```
6. Vérifier que les nœuds chacun ont une connexion à chaque commutateur :

net show lldp

#### **Montrer l'exemple**

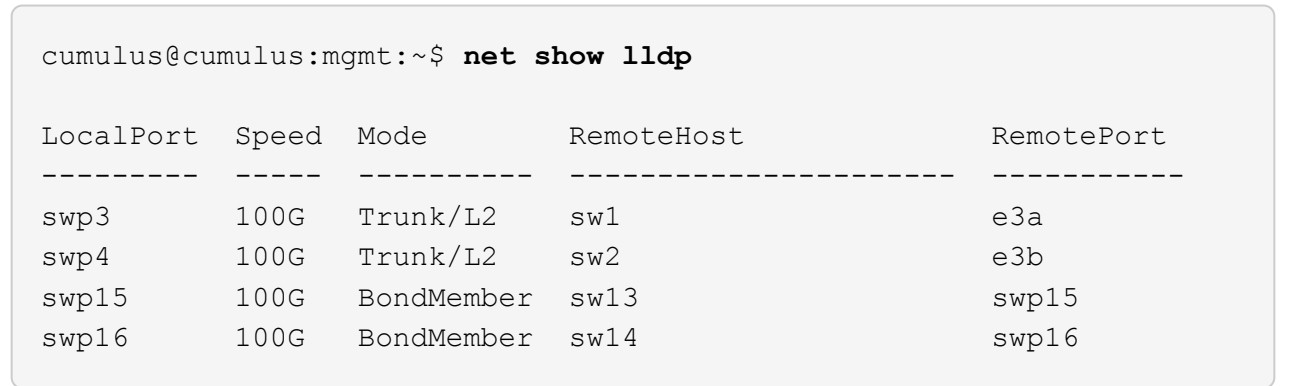

- 7. Vérifier l'état de santé des ports du cluster sur le cluster.
	- a. Vérifier que les ports e0d fonctionnent correctement sur tous les nœuds du cluster :

network port show -role cluster

**Montrer l'exemple**

```
cluster1::*> network port show -role cluster
Node: node1
Ignore
                                            Speed(Mbps) Health
Health
Port IPspace Broadcast Domain Link MTU Admin/Oper Status
Status
--------- ------------ ---------------- ---- ---- -----------
-------- ------
e3a Cluster Cluster up 9000 auto/10000
healthy false
e3b Cluster Cluster up 9000 auto/10000
healthy false
Node: node2
Ignore
                                            Speed(Mbps) Health
Health
Port IPspace Broadcast Domain Link MTU Admin/Oper Status
Status
--------- ------------ ---------------- ---- ---- -----------
-------- ------
e3a Cluster Cluster up 9000 auto/10000
healthy false
e3b Cluster Cluster up 9000 auto/10000
healthy false
```
a. Vérifiez l'état du commutateur depuis le cluster (ceci peut ne pas afficher le commutateur sw2, car les LIF ne sont pas homeed sur e0d).

```
cluster1::*> network device-discovery show -protocol lldp
Node/ Local Discovered
Protocol Port Device (LLDP: ChassisID) Interface Platform
----------- ------ ------------------------- --------- ----------
node1/lldp
            e3a sw1 (b8:ce:f6:19:1a:7e) swp3 -
          e3b sw2 (b8:ce:f6:19:1b:96) swp3
node2/lldp
          e3a sw1 (b8:ce:f6:19:1a:7e) swp4
          e3b sw2 (b8:ce:f6:19:1b:96) swp4
cluster1::*> system switch ethernet show -is-monitoring-enabled
-operational true
Switch Type Address
Model
--------------------------- ------------------ ----------------
------sw1 cluster-network 10.233.205.90
MSN2100-CB2RC
      Serial Number: MNXXXXXXGD
       Is Monitored: true
           Reason: None
   Software Version: Cumulus Linux version 4.4.3 running on
Mellanox
                   Technologies Ltd. MSN2100
     Version Source: LLDP
sw2 cluster-network 10.233.205.91
MSN2100-CB2RC
      Serial Number: MNCXXXXXXGS
      Is Monitored: true
            Reason: None
   Software Version: Cumulus Linux version 4.4.3 running on
Mellanox
                    Technologies Ltd. MSN2100
     Version Source: LLDP
```
#### **Et la suite ?**

["Configurer la collecte du journal du commutateur".](https://docs.netapp.com/fr-fr/ontap-systems-switches/switch-nvidia-sn2100-storage/install-snmpv3-sn2100-storage.html)

# <span id="page-19-0"></span>**Collecte du journal de surveillance de l'état du commutateur Ethernet**

Le moniteur d'état des commutateurs Ethernet (CSHM) est chargé de garantir l'intégrité opérationnelle des commutateurs du réseau Cluster et Storage et de collecter les journaux des commutateurs à des fins de débogage. Cette procédure vous guide tout au long du processus de configuration et de démarrage de la collecte de journaux **support** détaillés à partir du commutateur et démarre une collecte horaire de données **périodiques** collectées par AutoSupport.

# **Avant de commencer**

- L'utilisateur de la collecte des journaux doit être spécifié lorsque le fichier RCF (Reference Configuration File) est appliqué. Par défaut, cet utilisateur est défini sur « admin ». Si vous souhaitez utiliser un autre utilisateur, vous devez le spécifier dans la section \*# SHM User\*s de la FCR.
- L'utilisateur doit avoir accès aux commandes **nv show**. Ceci peut être ajouté en exécutant sudo adduser USER nv show Et remplacement de l'utilisateur par l'utilisateur pour la collecte des journaux.
- La surveillance de l'état du commutateur doit être activée pour le commutateur. Vérifiez ceci en vous assurant que le Is Monitored: le champ est défini sur **true** dans la sortie du system switch ethernet show commande.

# **Étapes**

1. Pour configurer la collecte des journaux, exécutez la commande suivante pour chaque commutateur. Vous êtes invité à entrer le nom du commutateur, le nom d'utilisateur et le mot de passe pour la collecte des journaux.

system switch ethernet log setup-password

```
cluster1::*> system switch ethernet log setup-password
Enter the switch name: <return>
The switch name entered is not recognized.
Choose from the following list:
cs1
cs2
cluster1::*> system switch ethernet log setup-password
Enter the switch name: cs1
Would you like to specify a user other than admin for log
collection? {y|n}: n
Enter the password: <enter switch password>
Enter the password again: <enter switch password>
cluster1::*> system switch ethernet log setup-password
Enter the switch name: cs2
Would you like to specify a user other than admin for log
collection? {y|n}: n
Enter the password: <enter switch password>
Enter the password again: <enter switch password>
```
2. Pour démarrer la collecte des journaux, exécutez la commande suivante, en remplaçant le PÉRIPHÉRIQUE par le commutateur utilisé dans la commande précédente. Ceci démarre les deux types de collecte de journaux : le détaillé Support journaux et un ensemble horaire de Periodic les données.

system switch ethernet log modify -device *<switch-name>* -log-request true

```
cluster1::*> system switch ethernet log modify -device cs1 -log
-request true
Do you want to modify the cluster switch log collection
configuration? {y|n}: [n] y
Enabling cluster switch log collection.
cluster1::*> system switch ethernet log modify -device cs2 -log
-request true
Do you want to modify the cluster switch log collection
configuration? {y|n}: [n] y
Enabling cluster switch log collection.
```
Attendez 10 minutes, puis vérifiez que la collecte des journaux se termine :

system switch ethernet log show

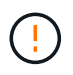

Si l'une de ces commandes renvoie une erreur ou si la collecte des journaux ne se termine pas, contactez le support NetApp.

#### **Dépannage**

Si vous rencontrez l'un des États d'erreur suivants signalés par la fonction de collecte de journaux (visible dans la sortie de system switch ethernet log show), essayez les étapes de débogage correspondantes :

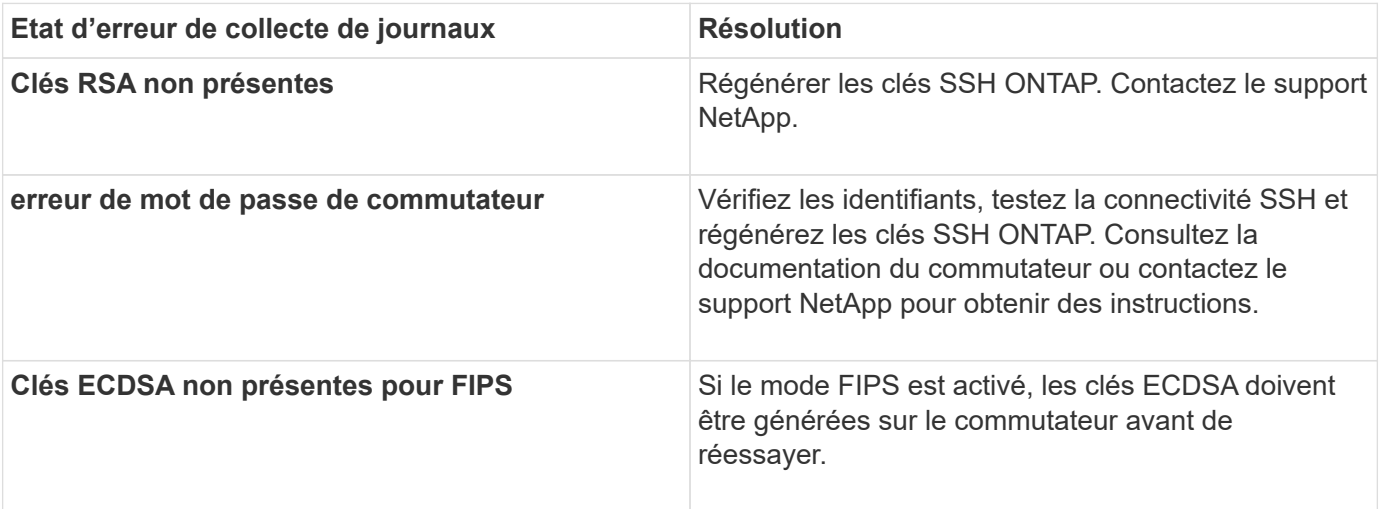

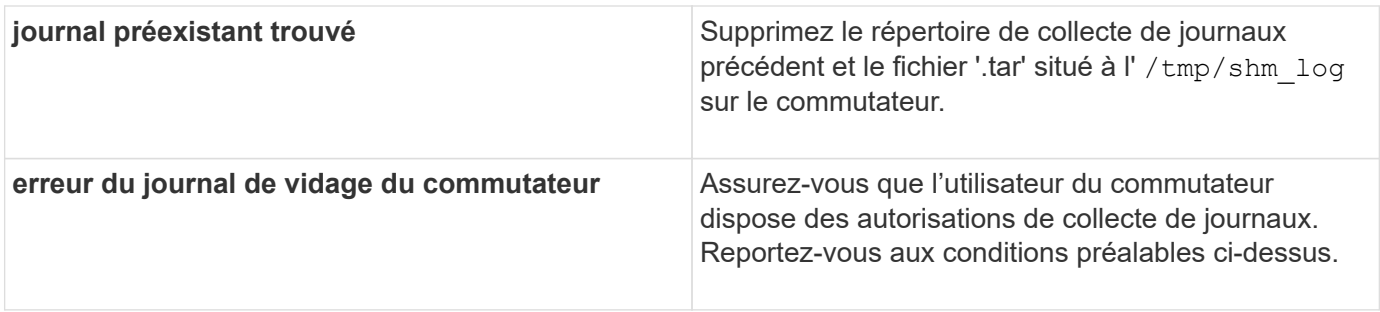

# <span id="page-22-0"></span>**Configurer SNMPv3**

Suivez cette procédure pour configurer SNMPv3, qui prend en charge la surveillance de l'état du commutateur Ethernet (CSHM).

# **Description de la tâche**

Les commandes suivantes permettent de configurer un nom d'utilisateur SNMPv3 sur les commutateurs NVIDIA SN2100 :

- Pour **pas d'authentification** : net add snmp-server username *SNMPv3\_USER* auth-none
- Pour l'authentification **MD5/SHA** : net add snmp-server username *SNMPv3\_USER* [authmd5|auth-sha] *AUTH-PASSWORD*
- Pour l'authentification **MD5/SHA avec cryptage AES/DES** : net add snmp-server username *SNMPv3\_USER* [auth-md5|auth-sha] *AUTH-PASSWORD* [encrypt-aes|encrypt-des] *PRIV-PASSWORD*

La commande suivante configure un nom d'utilisateur SNMPv3 côté ONTAP : cluster1:: \*> security login create -user-or-group-name *SNMPv3\_USER* -application snmp -authentication -method usm -remote-switch-ipaddress *ADDRESS*

La commande suivante établit le nom d'utilisateur SNMPv3 avec CSHM : cluster1:: \*> system switch ethernet modify -device *DEVICE* -snmp-version SNMPv3 -community-or-username *SNMPv3\_USER*

# **Étapes**

1. Configurez l'utilisateur SNMPv3 sur le commutateur pour utiliser l'authentification et le cryptage :

net show snmp status

```
cumulus@sw1:~$ net show snmp status
Simple Network Management Protocol (SNMP) Daemon.
--------------------------------- ----------------
Current Status active (running)
Reload Status enabled
Listening IP Addresses all vrf mgmt
Main snmpd PID 4318
Version 1 and 2c Community String Configured
Version 3 Usernames Not Configured
--------------------------------- ----------------
cumulus@sw1:~$
cumulus@sw1:~$ net add snmp-server username SNMPv3User auth-md5
<password> encrypt-aes <password>
cumulus@sw1:~$ net commit
--- /etc/snmp/snmpd.conf 2020-08-02 21:09:34.686949282 +0000
+++ /run/nclu/snmp/snmpd.conf 2020-08-11 00:13:51.826126655 +0000
@@ -1,26 +1,28 @@
 # Auto-generated config file: do not edit. #
 agentaddress udp:@mgmt:161
  agentxperms 777 777 snmp snmp
  agentxsocket /var/agentx/master
  createuser _snmptrapusernameX
+createuser SNMPv3User MD5 <password> AES <password>
  ifmib_max_num_ifaces 500
 iquerysecname snmptrapusernameX
 master agentx
 monitor -r 60 -o laNames -o laErrMessage "laTable" laErrorFlag != 0
 pass -p 10 1.3.6.1.2.1.1.1 /usr/share/snmp/sysDescr_pass.py
 pass_persist 1.2.840.10006.300.43
/usr/share/snmp/ieee8023_lag_pp.py
pass persist 1.3.6.1.2.1.17 /usr/share/snmp/bridge pp.py
pass persist 1.3.6.1.2.1.31.1.1.1.18
/usr/share/snmp/snmpifAlias_pp.py
 pass persist 1.3.6.1.2.1.47 /usr/share/snmp/entity pp.py
pass persist 1.3.6.1.2.1.99 /usr/share/snmp/entity sensor pp.py
 pass_persist 1.3.6.1.4.1.40310.1 /usr/share/snmp/resq_pp.py
 pass_persist 1.3.6.1.4.1.40310.2
/usr/share/snmp/cl_drop_cntrs_pp.py
  pass_persist 1.3.6.1.4.1.40310.3 /usr/share/snmp/cl_poe_pp.py
pass persist 1.3.6.1.4.1.40310.4 /usr/share/snmp/bgpun pp.py
 pass_persist 1.3.6.1.4.1.40310.5 /usr/share/snmp/cumulus-status.py
 pass_persist 1.3.6.1.4.1.40310.6 /usr/share/snmp/cumulus-sensor.py
 pass_persist 1.3.6.1.4.1.40310.7 /usr/share/snmp/vrf_bgpun_pp.py
+rocommunity cshm1! default
```

```
 rouser _snmptrapusernameX
+rouser SNMPv3User priv
  sysobjectid 1.3.6.1.4.1.40310
  sysservices 72
-rocommunity cshm1! default
net add/del commands since the last "net commit"
================================================
User Timestamp Command
---------- --------------------------
--------------------------------------------------------------------
-----
SNMPv3User 2020-08-11 00:13:51.826987 net add snmp-server username
SNMPv3User auth-md5 <password> encrypt-aes <password>
cumulus@sw1:~$
cumulus@sw1:~$ net show snmp status
Simple Network Management Protocol (SNMP) Daemon.
--------------------------------- ----------------
Current Status active (running)
Reload Status enabled
Listening IP Addresses all vrf mgmt
Main snmpd PID 24253
Version 1 and 2c Community String Configured
Version 3 Usernames Configured <---- Configured
here
--------------------------------- ----------------
cumulus@sw1:~$
```
2. Configurez l'utilisateur SNMPv3 sur le côté ONTAP :

security login create -user-or-group-name SNMPv3User -application snmp -authentication-method usm -remote-switch-ipaddress 10.231.80.212

```
cluster1::*> security login create -user-or-group-name SNMPv3User
-application snmp -authentication-method usm -remote-switch
-ipaddress 10.231.80.212
Enter the authoritative entity's EngineID [remote EngineID]:
Which authentication protocol do you want to choose (none, md5, sha,
sha2-256)
[none]: md5
Enter the authentication protocol password (minimum 8 characters
long):
Enter the authentication protocol password again:
Which privacy protocol do you want to choose (none, des, aes128)
[none]: aes128
Enter privacy protocol password (minimum 8 characters long):
Enter privacy protocol password again:
```
3. Configurez CSHM pour qu'il surveille avec le nouvel utilisateur SNMPv3 :

system switch ethernet show-all -device "sw1 (b8:59:9f:09:7c:22)" -instance

```
cluster1::*> system switch ethernet show-all -device "sw1
(b8:59:9f:09:7c:22)" -instance
                                      Device Name: sw1
(b8:59:9f:09:7c:22)
                                       IP Address: 10.231.80.212
                                     SNMP Version: SNMPv2c
                                    Is Discovered: true
DEPRECATED-Community String or SNMPv3 Username: -
             Community String or SNMPv3 Username: cshm1!
                                     Model Number: MSN2100-CB2FC
                                   Switch Network: cluster-network
                                 Software Version: Cumulus Linux
version 4.4.3 running on Mellanox Technologies Ltd. MSN2100
                        Reason For Not Monitoring: None
                         Source Of Switch Version: LLDP
                                   Is Monitored ?: true
                      Serial Number of the Device: MT2110X06399 <----
serial number to check
                                      RCF Version: MSN2100-RCF-v1.9X6-
Cluster-LLDP Aug-18-2022
cluster1::*>
cluster1::*> system switch ethernet modify -device "sw1
(b8:59:9f:09:7c:22)" -snmp-version SNMPv3 -community-or-username
SNMPv3User
```
4. Vérifiez que le numéro de série à interroger avec l'utilisateur SNMPv3 nouvellement créé est le même que celui décrit à l'étape précédente une fois la période d'interrogation CSHM terminée.

system switch ethernet polling-interval show

```
cluster1::*> system switch ethernet polling-interval show
           Polling Interval (in minutes): 5
cluster1::*> system switch ethernet show-all -device "sw1
(b8:59:9f:09:7c:22)" -instance
                                      Device Name: sw1
(b8:59:9f:09:7c:22)
                                       IP Address: 10.231.80.212
                                     SNMP Version: SNMPv3
                                    Is Discovered: true
DEPRECATED-Community String or SNMPv3 Username: -
             Community String or SNMPv3 Username: SNMPv3User
                                     Model Number: MSN2100-CB2FC
                                   Switch Network: cluster-network
                                 Software Version: Cumulus Linux
version 4.4.3 running on Mellanox Technologies Ltd. MSN2100
                        Reason For Not Monitoring: None
                         Source Of Switch Version: LLDP
                                   Is Monitored ?: true
                      Serial Number of the Device: MT2110X06399 <----
serial number to check
                                      RCF Version: MSN2100-RCF-v1.9X6-
Cluster-LLDP Aug-18-2022
```
### **Informations sur le copyright**

Copyright © 2024 NetApp, Inc. Tous droits réservés. Imprimé aux États-Unis. Aucune partie de ce document protégé par copyright ne peut être reproduite sous quelque forme que ce soit ou selon quelque méthode que ce soit (graphique, électronique ou mécanique, notamment par photocopie, enregistrement ou stockage dans un système de récupération électronique) sans l'autorisation écrite préalable du détenteur du droit de copyright.

Les logiciels dérivés des éléments NetApp protégés par copyright sont soumis à la licence et à l'avis de nonresponsabilité suivants :

CE LOGICIEL EST FOURNI PAR NETAPP « EN L'ÉTAT » ET SANS GARANTIES EXPRESSES OU TACITES, Y COMPRIS LES GARANTIES TACITES DE QUALITÉ MARCHANDE ET D'ADÉQUATION À UN USAGE PARTICULIER, QUI SONT EXCLUES PAR LES PRÉSENTES. EN AUCUN CAS NETAPP NE SERA TENU POUR RESPONSABLE DE DOMMAGES DIRECTS, INDIRECTS, ACCESSOIRES, PARTICULIERS OU EXEMPLAIRES (Y COMPRIS L'ACHAT DE BIENS ET DE SERVICES DE SUBSTITUTION, LA PERTE DE JOUISSANCE, DE DONNÉES OU DE PROFITS, OU L'INTERRUPTION D'ACTIVITÉ), QUELLES QU'EN SOIENT LA CAUSE ET LA DOCTRINE DE RESPONSABILITÉ, QU'IL S'AGISSE DE RESPONSABILITÉ CONTRACTUELLE, STRICTE OU DÉLICTUELLE (Y COMPRIS LA NÉGLIGENCE OU AUTRE) DÉCOULANT DE L'UTILISATION DE CE LOGICIEL, MÊME SI LA SOCIÉTÉ A ÉTÉ INFORMÉE DE LA POSSIBILITÉ DE TELS DOMMAGES.

NetApp se réserve le droit de modifier les produits décrits dans le présent document à tout moment et sans préavis. NetApp décline toute responsabilité découlant de l'utilisation des produits décrits dans le présent document, sauf accord explicite écrit de NetApp. L'utilisation ou l'achat de ce produit ne concède pas de licence dans le cadre de droits de brevet, de droits de marque commerciale ou de tout autre droit de propriété intellectuelle de NetApp.

Le produit décrit dans ce manuel peut être protégé par un ou plusieurs brevets américains, étrangers ou par une demande en attente.

LÉGENDE DE RESTRICTION DES DROITS : L'utilisation, la duplication ou la divulgation par le gouvernement sont sujettes aux restrictions énoncées dans le sous-paragraphe (b)(3) de la clause Rights in Technical Data-Noncommercial Items du DFARS 252.227-7013 (février 2014) et du FAR 52.227-19 (décembre 2007).

Les données contenues dans les présentes se rapportent à un produit et/ou service commercial (tel que défini par la clause FAR 2.101). Il s'agit de données propriétaires de NetApp, Inc. Toutes les données techniques et tous les logiciels fournis par NetApp en vertu du présent Accord sont à caractère commercial et ont été exclusivement développés à l'aide de fonds privés. Le gouvernement des États-Unis dispose d'une licence limitée irrévocable, non exclusive, non cessible, non transférable et mondiale. Cette licence lui permet d'utiliser uniquement les données relatives au contrat du gouvernement des États-Unis d'après lequel les données lui ont été fournies ou celles qui sont nécessaires à son exécution. Sauf dispositions contraires énoncées dans les présentes, l'utilisation, la divulgation, la reproduction, la modification, l'exécution, l'affichage des données sont interdits sans avoir obtenu le consentement écrit préalable de NetApp, Inc. Les droits de licences du Département de la Défense du gouvernement des États-Unis se limitent aux droits identifiés par la clause 252.227-7015(b) du DFARS (février 2014).

### **Informations sur les marques commerciales**

NETAPP, le logo NETAPP et les marques citées sur le site<http://www.netapp.com/TM>sont des marques déposées ou des marques commerciales de NetApp, Inc. Les autres noms de marques et de produits sont des marques commerciales de leurs propriétaires respectifs.